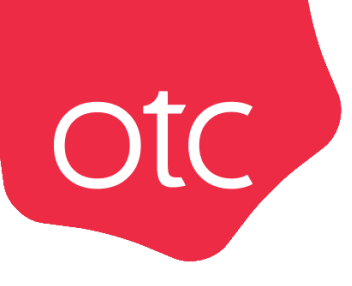

# OTC.ru

# Инструкция по работе с реестром пользователей организации

Москва 2022

# ОГЛАВЛЕНИЕ

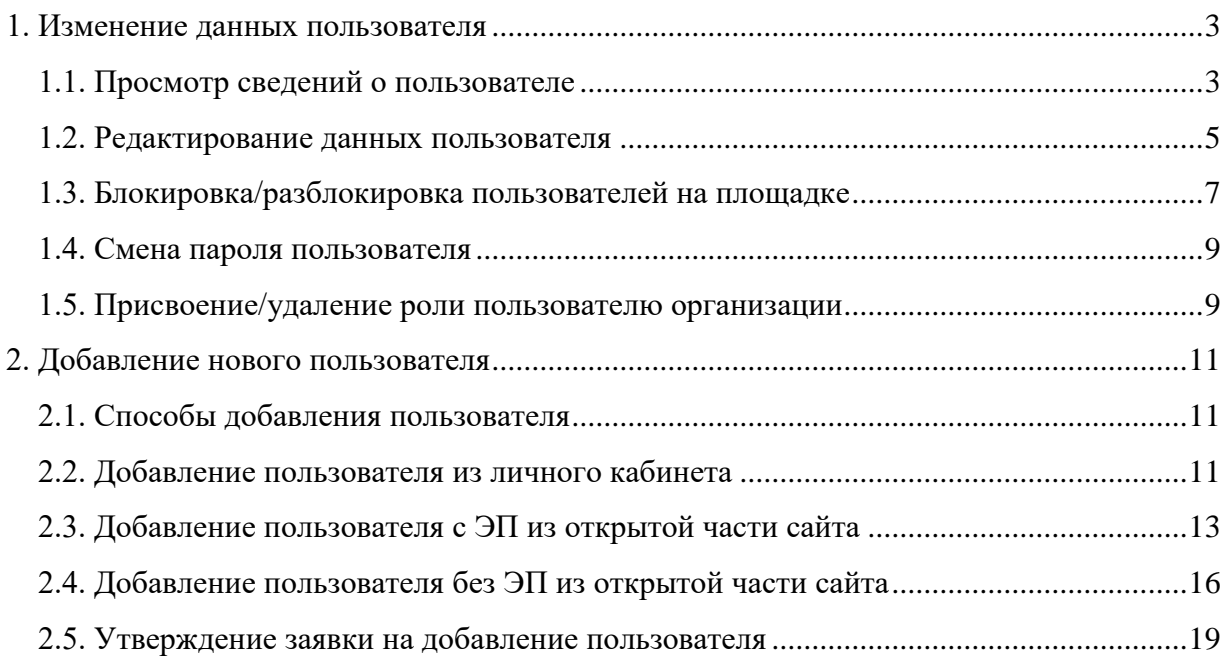

# 1. Изменение данных пользователя

#### 1.1. Просмотр сведений о пользователе

<span id="page-2-1"></span><span id="page-2-0"></span>**Для просмотра информации о текущем пользователе** в правом верхнем углу личного кабинета нажмите на ФИО пользователя, далее выберите «Мой профиль», откроется страница, содержащая сведения о текущем пользователе.

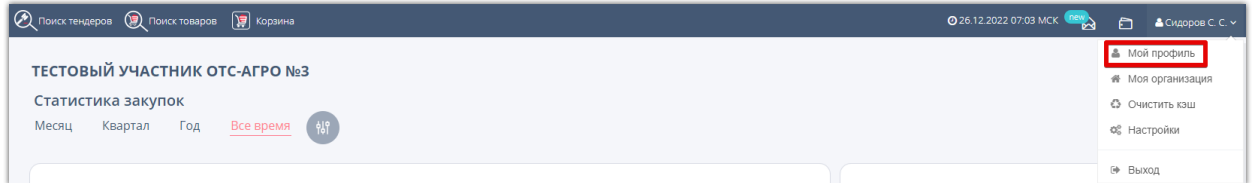

**Для просмотра информации о другом пользователе** в правом верхнем углу нажмите на ФИО пользователя, далее выберите «Настройки»;

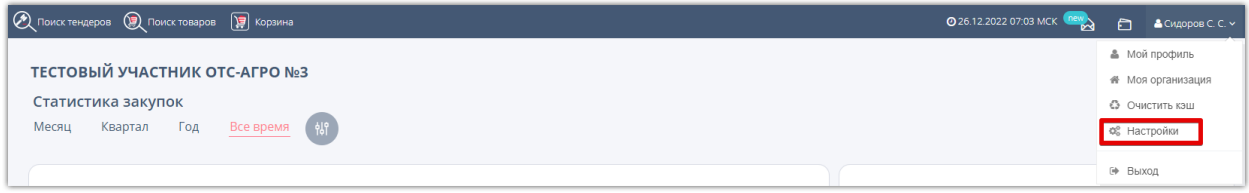

В группе «Доступ» выберите пункт «Список сотрудников».

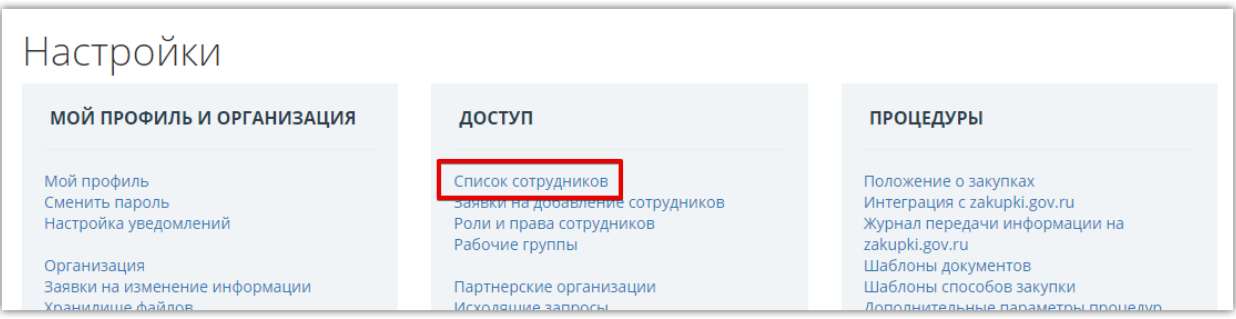

В открывшемся списке нажмите на ФИО интересующего пользователя, откроется страница, содержащая сведения об этом пользователе.

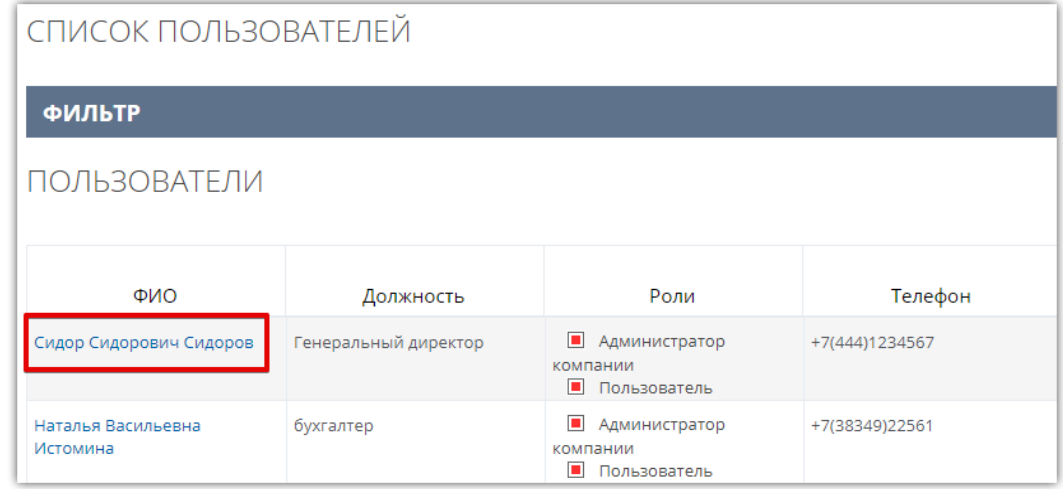

**Раздел «Информация о пользователе…»** содержит сведения: логин, ФИО, наименование организации и должность в ней, контактные данные, настройки уведомлений и авторизации, «Действует на основании» (устава/доверенности), статус (активен – да/нет), присвоенные пользователю роли.

**Otc** 

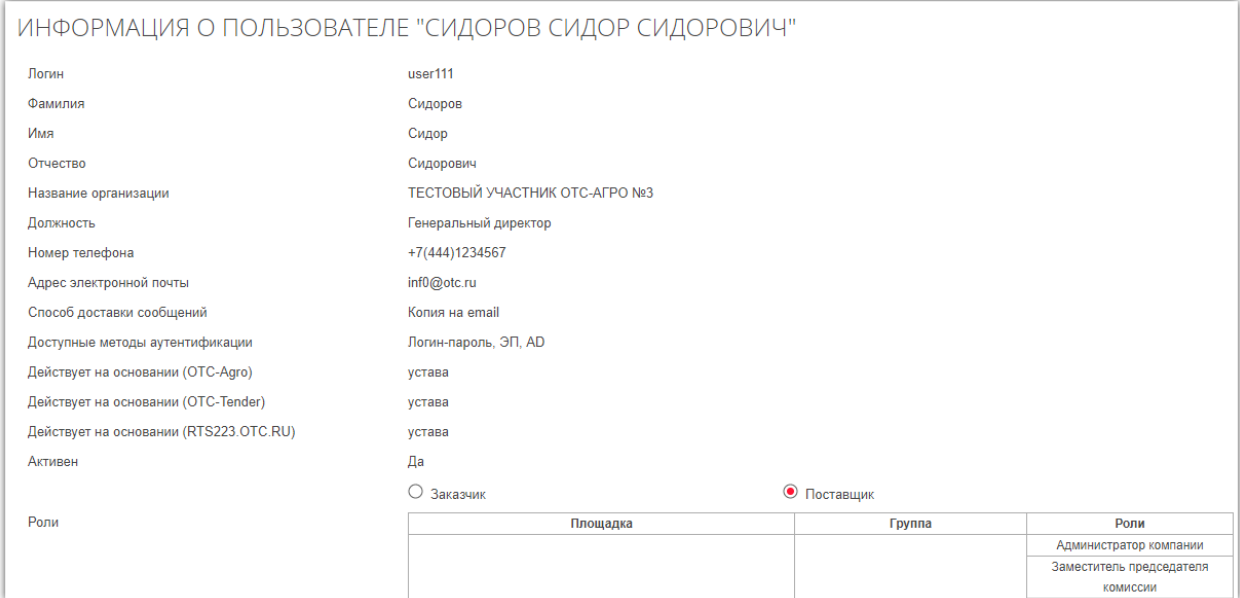

**Раздел «Сертификаты»** содержит информацию о добавленных сертификатах. Доступно скачивание открытой части сертификатов - при нажатии «Просмотреть» файл скачается в память ПК.

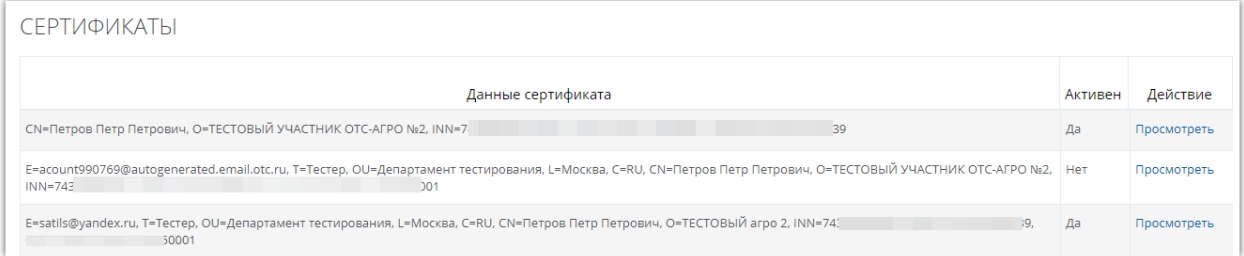

**Раздел «Прикрепленные документы»** содержит список документов, прикрепленных в профиль пользователя. В табличной части отображается тип документа, его наименование и ссылка для скачивания (при нажатии ссылки «Скачать» файл будет сохранен в память ПК).

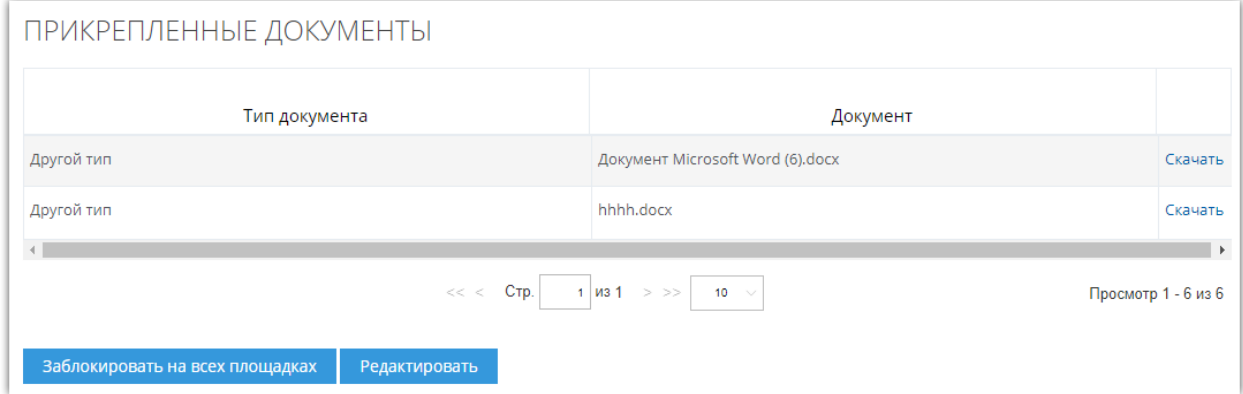

# 1.2. Редактирование данных пользователя

<span id="page-4-0"></span>1. Откройте профиль нужного пользователя как описано в разделе 1.1 Инструкции.

**Otc** 

2. Внизу страницы просмотра профиля нажмите кнопку «Редактировать». Без перехода в режим редактирования вы можете выбрать роль текущего пользователя - заказчик или поставщик. В дальнейшем по умолчанию слева будет открываться меню соответственно выбранной роли.

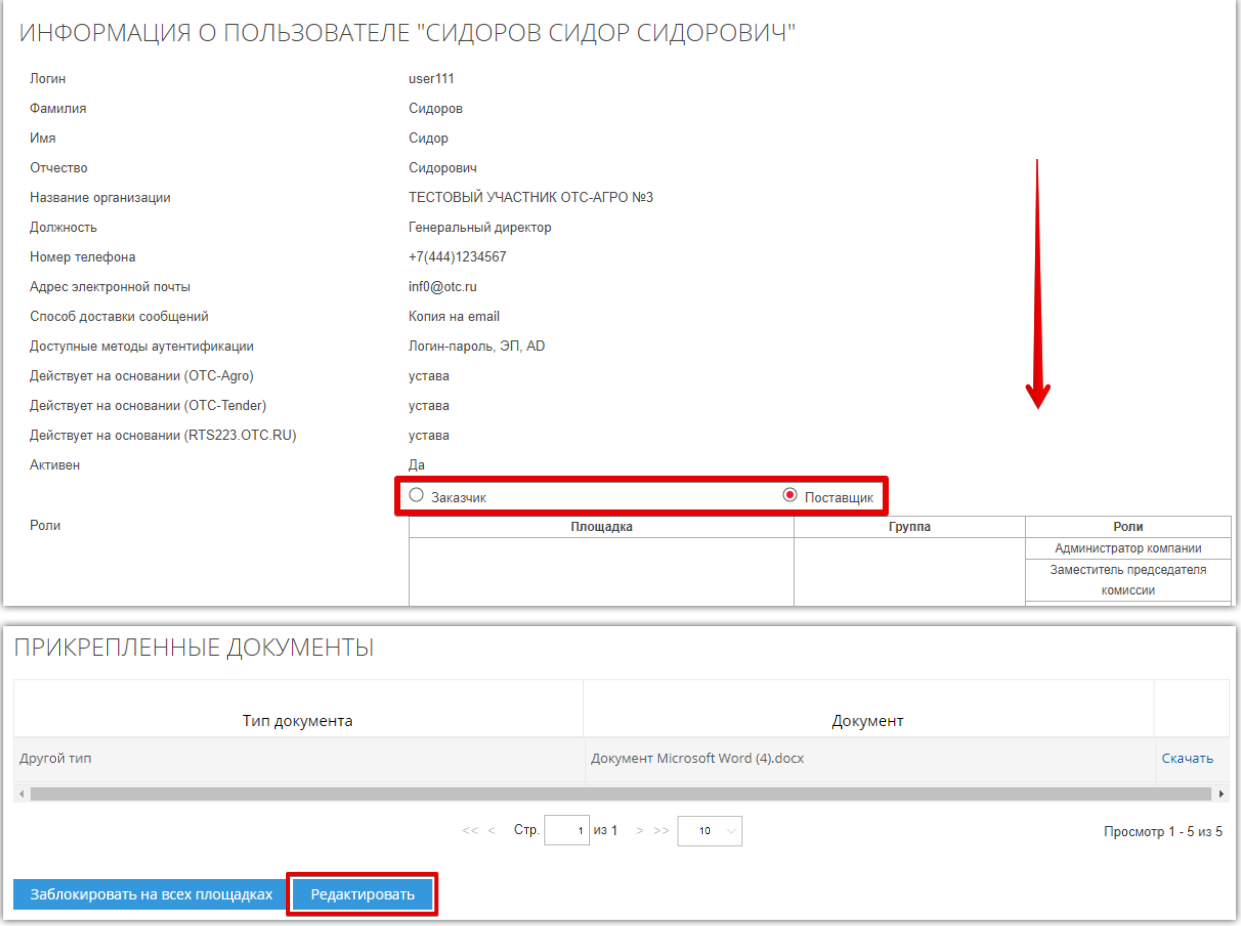

- 3. Откроется форма «Заявка на изменение информации о пользователе». Внесите необходимые изменения.
- **3.1. Раздел «Пользователь»** для изменения доступны:

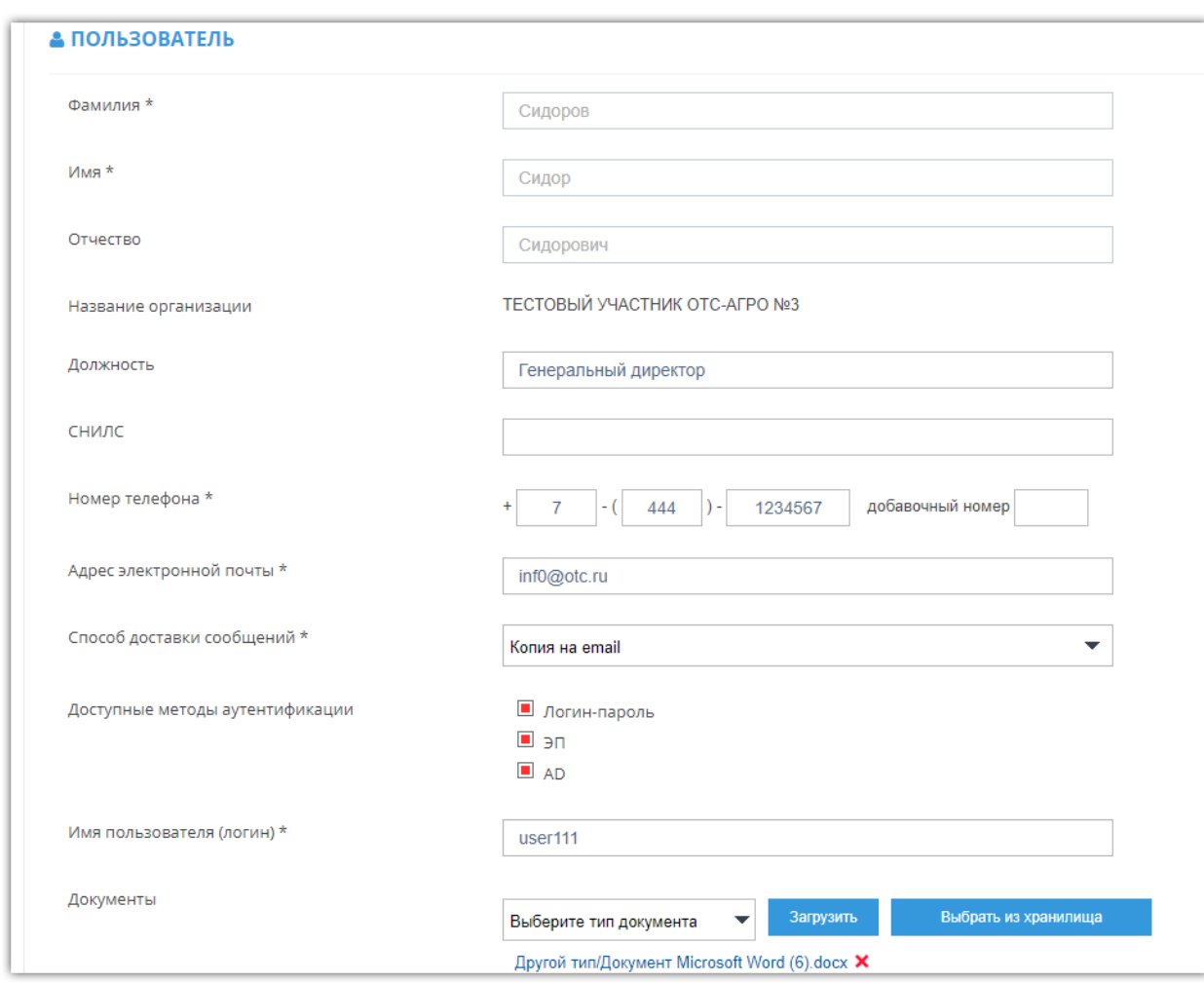

**Otc** 

*Должность, Номер телефона, Адрес электронной почты* – укажите значения вручную; *Способ доставки сообщений* – выберите из выпадающего списка;

*Доступные методы аутентификации* – установите отметки в нужных полях;

*Имя пользователя (логина)* – при необходимости измените логин пользователя;

*Документы* – выберите тип документа из выпадающего списка и загрузите документ из памяти ПК (кнопка «Загрузить») или выберите из ранее загруженных (кнопка «Выбрать из хранилища»).

**3.2. Раздел «Сертификаты»** - укажите сведения о сертификатах ЭП пользователя.

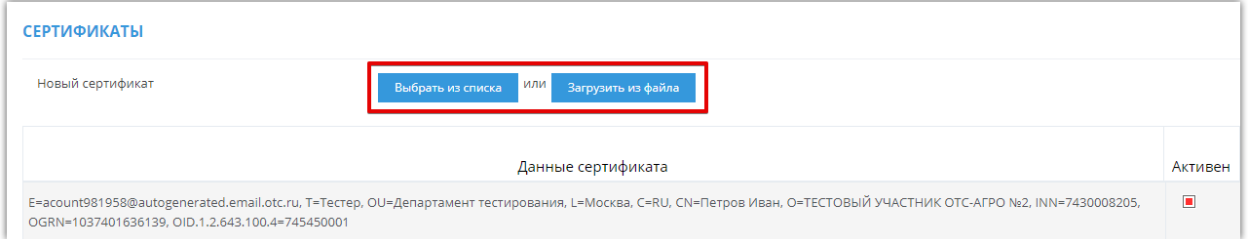

Для загрузки новой ЭП нажмите кнопку «Выбрать из списка» (выбор ЭП из списка установленных) или «Загрузить из файла» (выбор файла ЭП). Страница обновится, сертификат отобразится в списке сертификатов пользователя.

В столбце «Активен» списка сертификатов установите отметки в строках используемых сертификатов и снимите отметки в строках неиспользуемых (по неактивному сертификату невозможен вход на ЭТП).

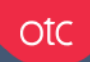

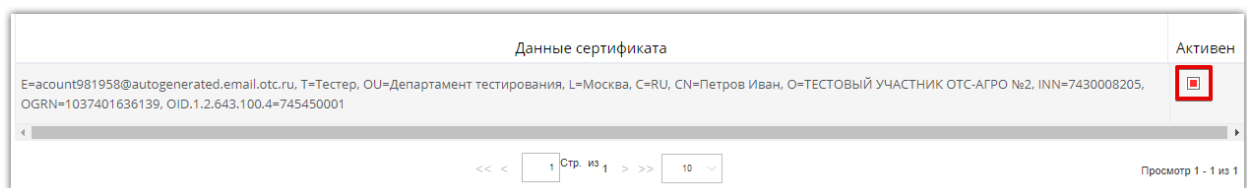

**3.3. В нижней части страницы** установите отметки в полях площадок, к которым должен иметь доступ пользователь. Для каждой площадки доступен выбор признака «Действует на основании» - устава/доверенности.

4. Внизу страницы нажмите «Отправить» и подтвердите действие ЭП.

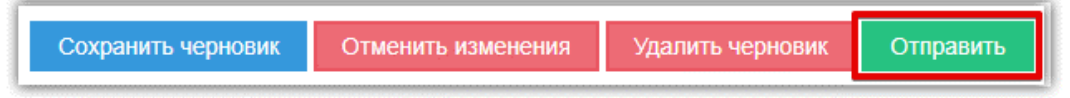

*Кнопка «Сохранить черновик»* - сохранение текущей заявки в статусе «Черновик».

*Кнопка «Отменить изменения»* - внесенные изменения будут отменены.

*Кнопка «Удалить черновик»* - отмена редактирования, возврат на страницу просмотра профиля пользователя.

#### 1.3. Блокировка/разблокировка пользователей на площадке

<span id="page-6-0"></span>**Для блокировки пользователя** (запрет на вход и осуществление действий на ЭП):

- 1. Откройте профиль нужного пользователя как описано в разделе 1.1 Инструкции.
- 2. Внизу страницы нажмите кнопку «Заблокировать на всех площадках».

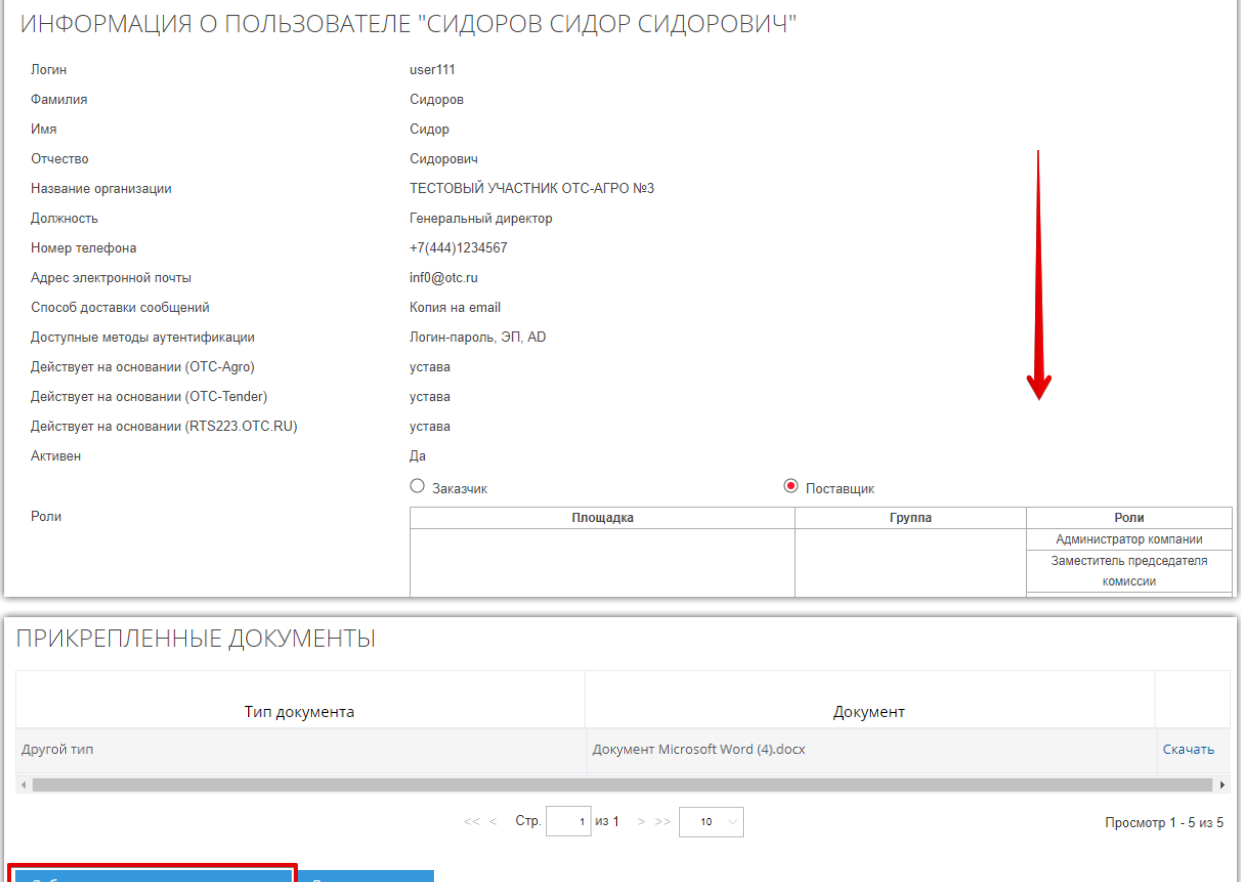

3. Откроется форма «Причины блокирования». Введите причину и нажмите кнопку «Да».

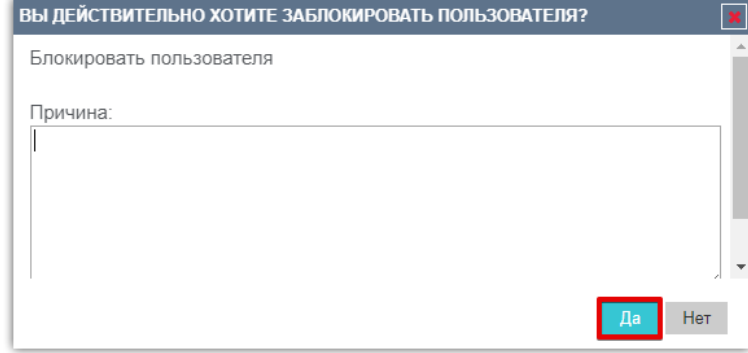

Страница обновится, в карточке «Информация о пользователе» в поле «Активен» статус изменится на «Нет».

#### **Для разблокировки пользователя:**

**Otc** 

Откройте профиль заблокированного пользователя, далее в нижней части страницы нажмите кнопку «Разблокировать на всех площадках».

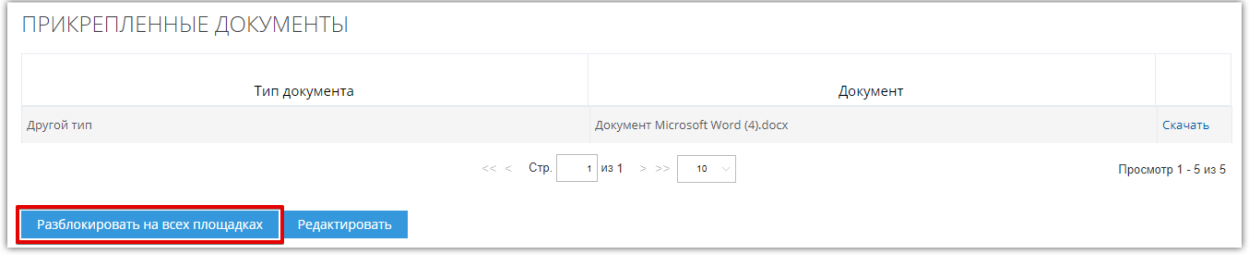

#### 1.4. Смена пароля пользователя

<span id="page-8-0"></span>1. В главном меню личного кабинета откройте раздел «Настройки», наведя курсор на ФИО пользователя в правом верхнем углу.

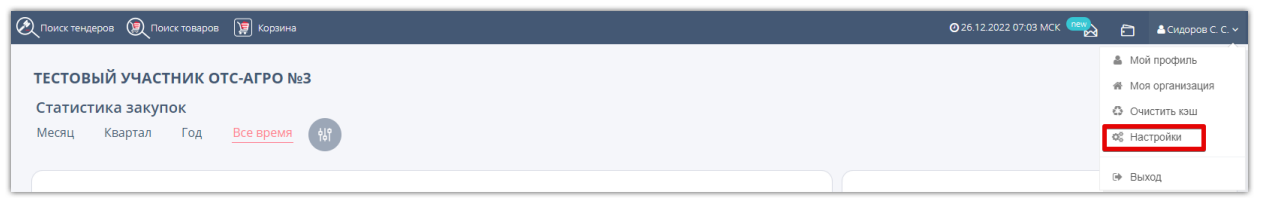

2. В блоке «Профиль и организация» выберите пункт «Сменить пароль».

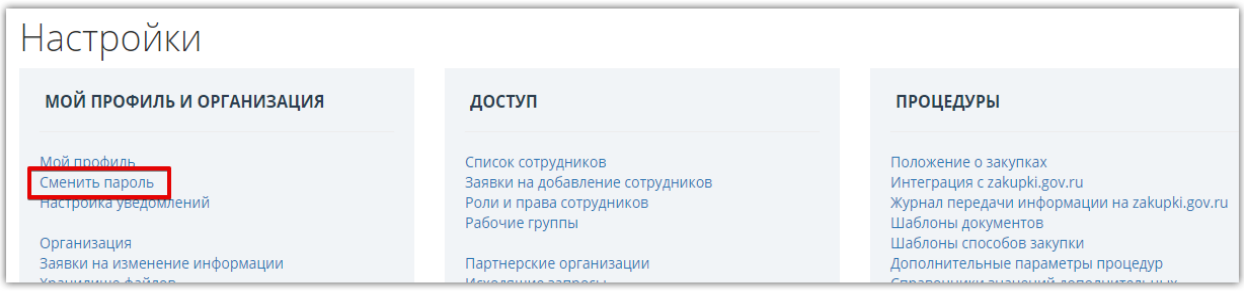

3. Откроется страница «Изменение пароля». Ведите старый пароль, задайте новый пароль и подтвердите его.

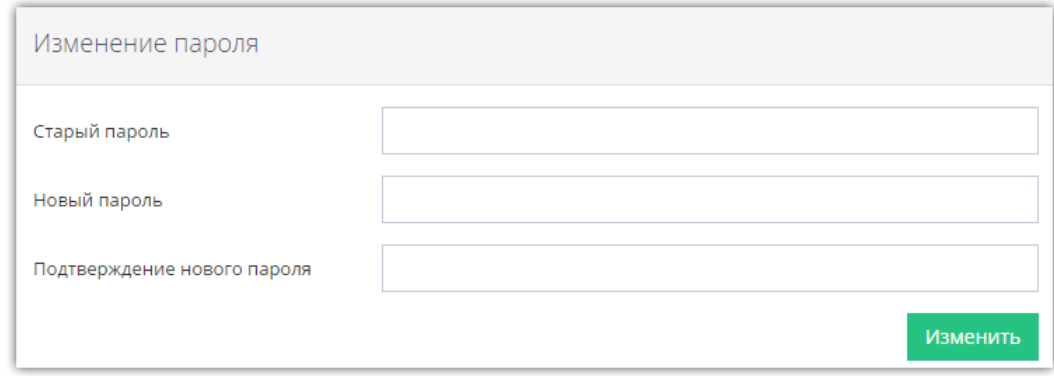

4. Нажмите кнопку «Изменить». Страница обновится, появится сообщение о том, что пароль успешно изменен.

#### 1.5. Присвоение/удаление роли пользователю организации

<span id="page-8-1"></span>Для присвоения пользователю роли:

otc

1. В главном меню личного кабинета откройте раздел «Настройки», наведя курсор на ФИО пользователя в правом верхнем углу.

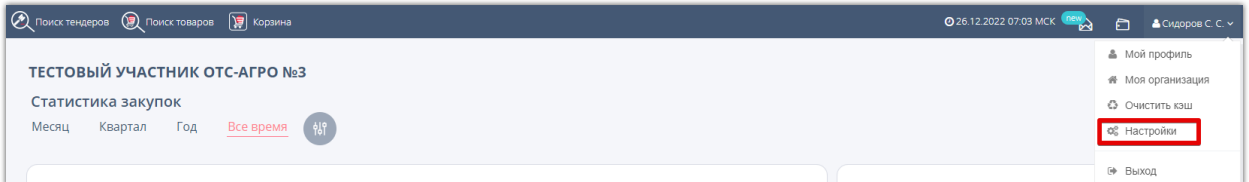

2. В разделе «Настройки» выберите пункт «Список сотрудников». Откроется список зарегистрированных в организации пользователей.

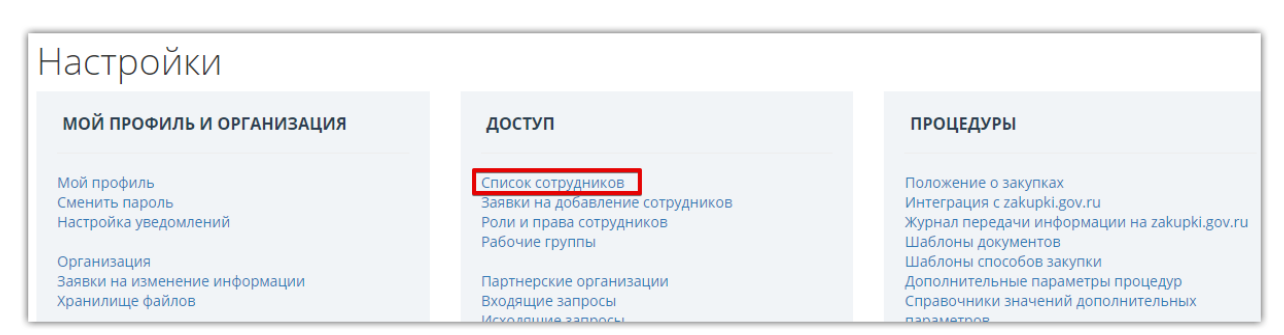

#### 3. Нажмите кнопку «Изменить права доступа» напротив ФИО нужного пользователя.

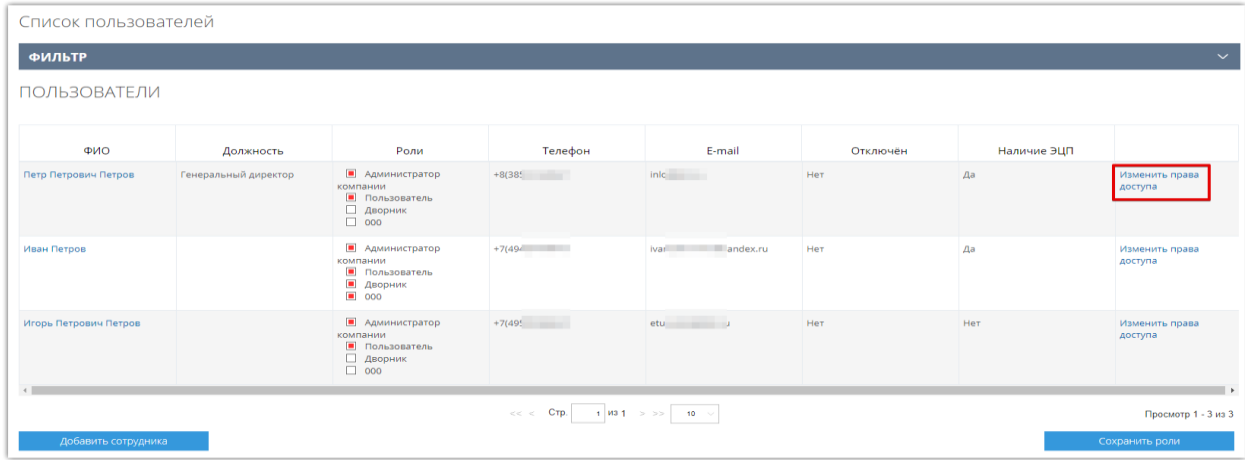

#### 4. Откроется форма «Настройка ролей пользователя». Поставьте/удалите отметку напротив необходимой роли.

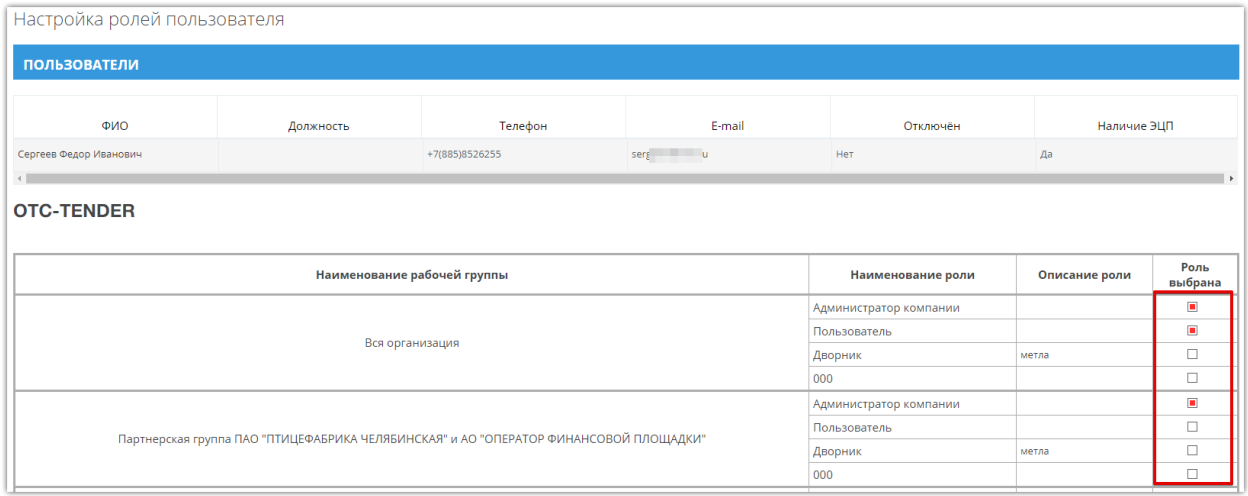

5. Нажмите кнопку «Сохранить» внизу страницы. Подтвердите действие ЭП. Роль будет присвоена/удалена у выбранного пользователя.

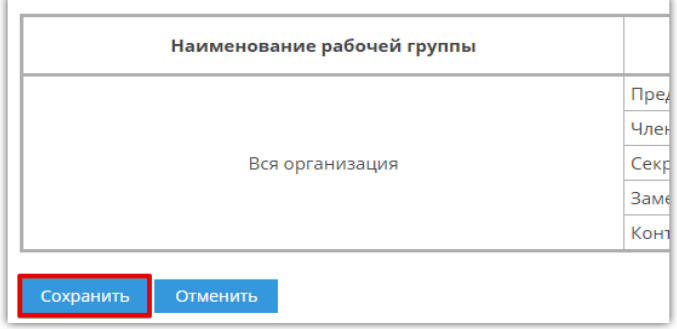

# 2. Добавление нового пользователя

### 2.1. Способы добавления пользователя

<span id="page-10-1"></span><span id="page-10-0"></span>Заявку на добавление пользователя в личный кабинет организации можно подать двумя способами:

#### **1. Из личного кабинета.**

Данный способ используется в случае, если необходимо добавить нового пользователя организации и при этом существует возможность входа в личный кабинет под другим пользователем с ролью «Администратор организации». Возможно добавление пользователя как с электронной подписью (далее – ЭП), так и без нее.

#### **2. Из открытой части сайта.**

Данный способ используется в случае, если отсутствует возможность входа в личный кабинет (утерян сертификат ЭП, закончился срок действия сертификата ЭП, новый пользователь и т.д.). Возможно добавление пользователя как с ЭП, так и без нее.

#### 2.2. Добавление пользователя из личного кабинета

<span id="page-10-2"></span>Для добавления нового пользователя в список пользователей организации из личного кабинета:

- 1. Войдите в личный кабинет по ЭП зарегистрированного пользователя.
- 2. В главном меню личного кабинета наведите курсор на ФИО в правом верхнем углу и выберите пункт «Настройки».

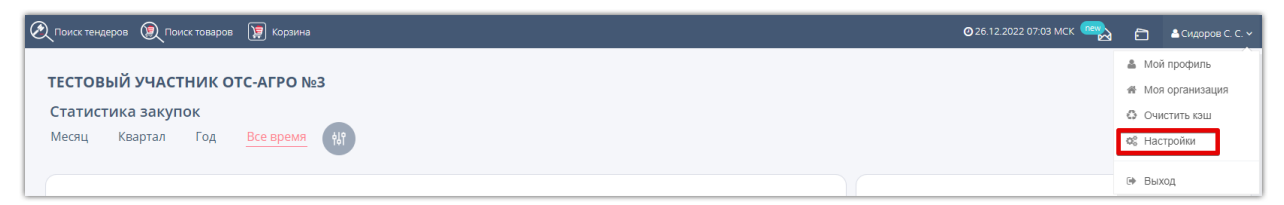

3. В блоке «Доступ» выберите пункт «Список сотрудников».

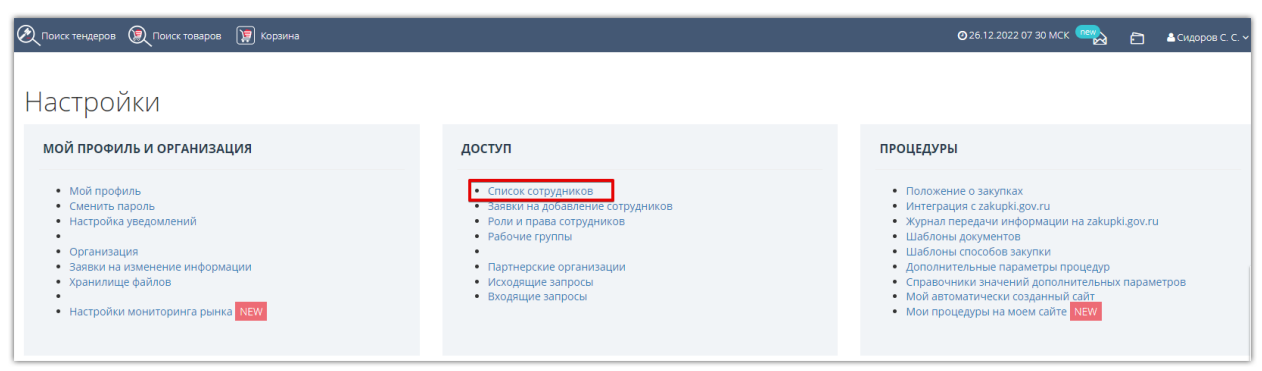

4. Откроется список пользователей организации. Нажмите кнопку «Добавить сотрудника».

**Otc** 

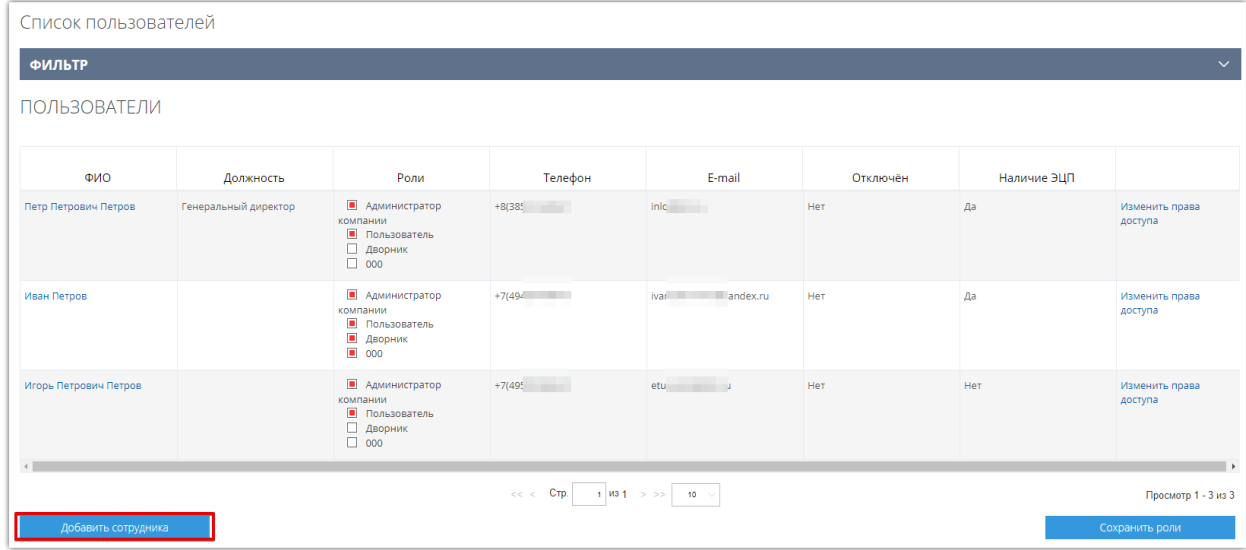

5. Откроется форма «Заявка на добавление пользователя». В поле «Текущий сертификат пользователя» нажмите кнопку «Выбрать из списка» и выберите ЭП добавляемого пользователя. Если ЭП установлена только на ключевой носитель, то нажмите кнопку «Загрузить из файла» и выберите файл. Часть полей заполнится автоматически данными из сертификата. Заполните оставшиеся поля. Если пользователь добавляется без ЭП – заполните все поля формы вручную.

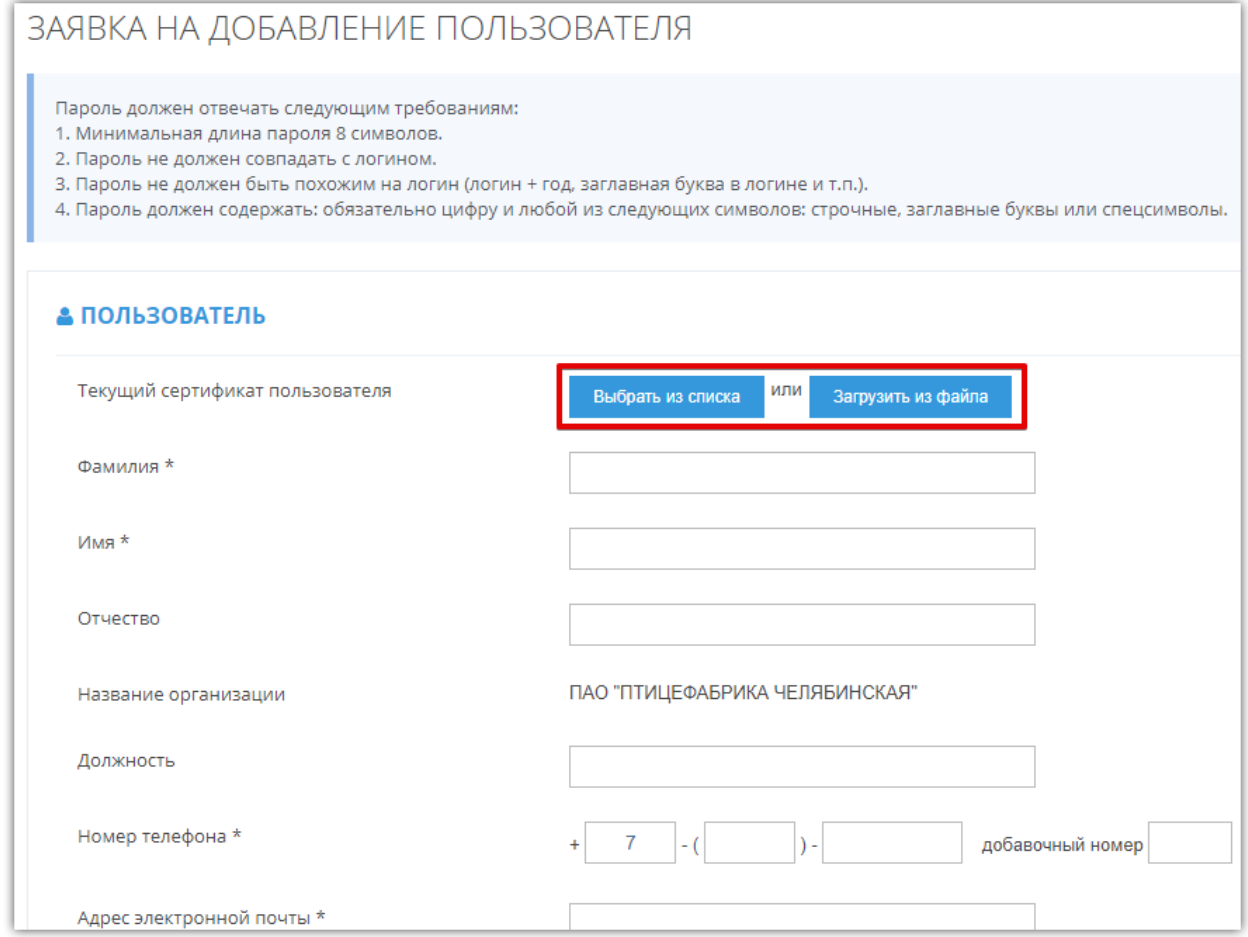

6. Установите отметки в чек-боксы «Подать заявку» (1) под каждой площадкой, где

пользователь будет зарегистрирован. Под каждой выбранной площадкой откроется форма для заполнения, добавьте пользователю роли, установив отметки в таблице «Роли» в каждой нужной строке (2).

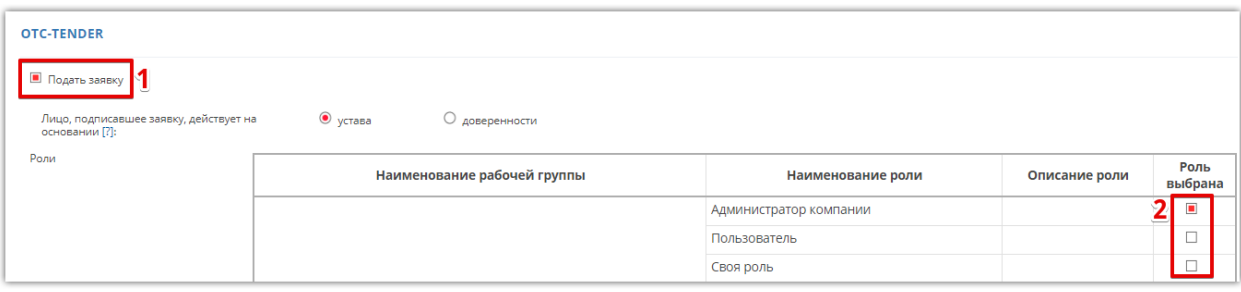

#### 7. Внизу страницы нажмите кнопку «Отправить».

otc

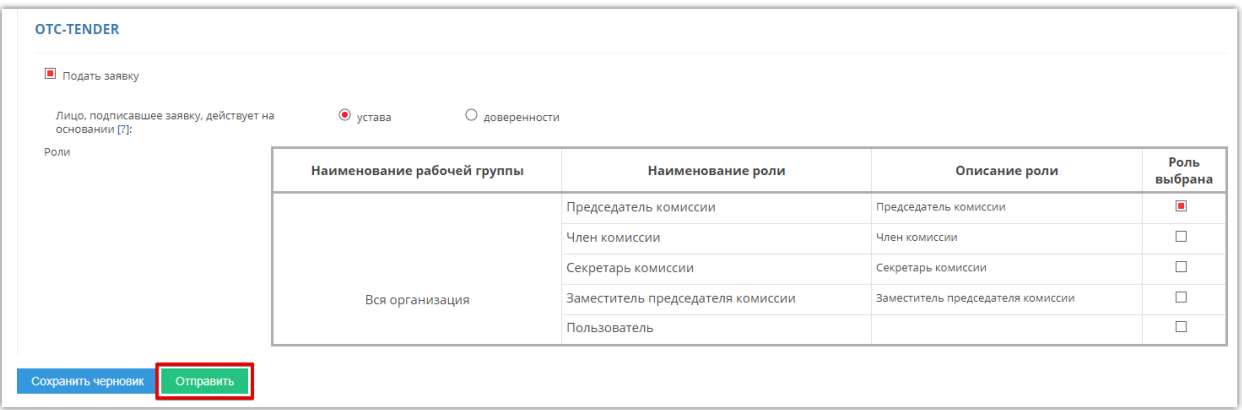

8. Подтвердите действие сертификатом зарегистрированного пользователя. Заявка на добавление сотрудника утвердится автоматически.

#### 2.3. Добавление пользователя с ЭП из открытой части сайта

<span id="page-12-0"></span>Форма регистрации и добавления пользователя – единая. Для добавления пользователя:

1. На сайте [otc.ru](https://otc.ru/) в правом верхнем углу страницы наведите курсор мыши на кнопку «Регистрация», далее нажмите кнопку «Зарегистрироваться по ЭЦП».

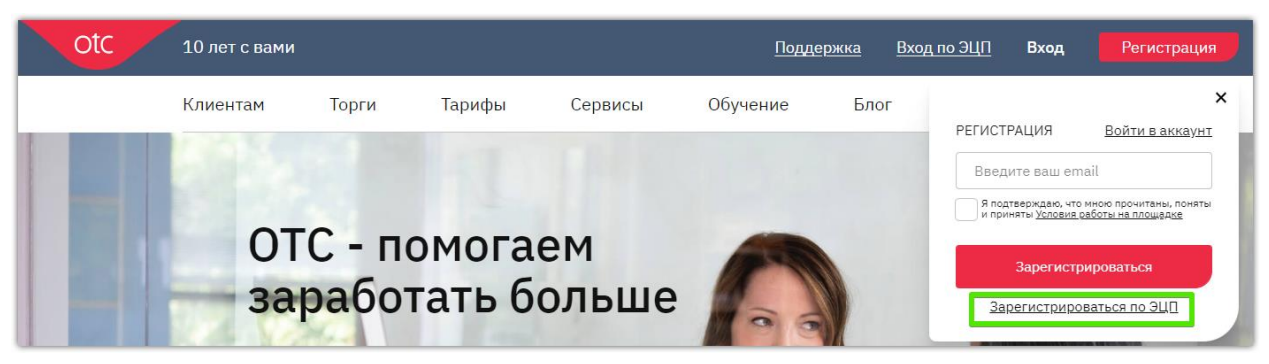

2. Или на странице [авторизации](https://tender.otc.ru/main/sso/Login.aspx) нажмите ссылку «Добавление пользователя».

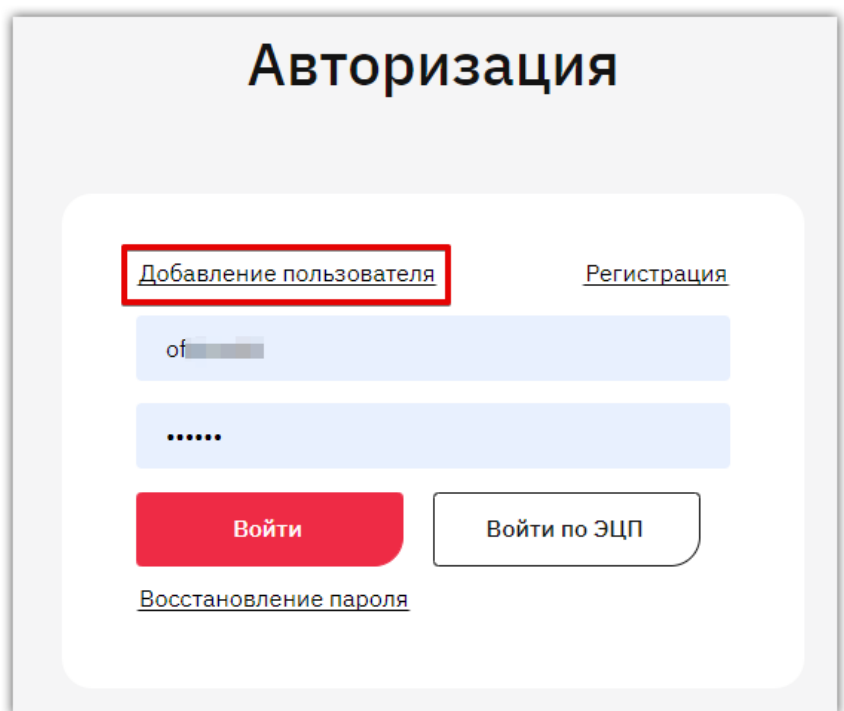

3. В открывшейся форме установите отметку в чек-боксе «У меня есть электронная подпись».

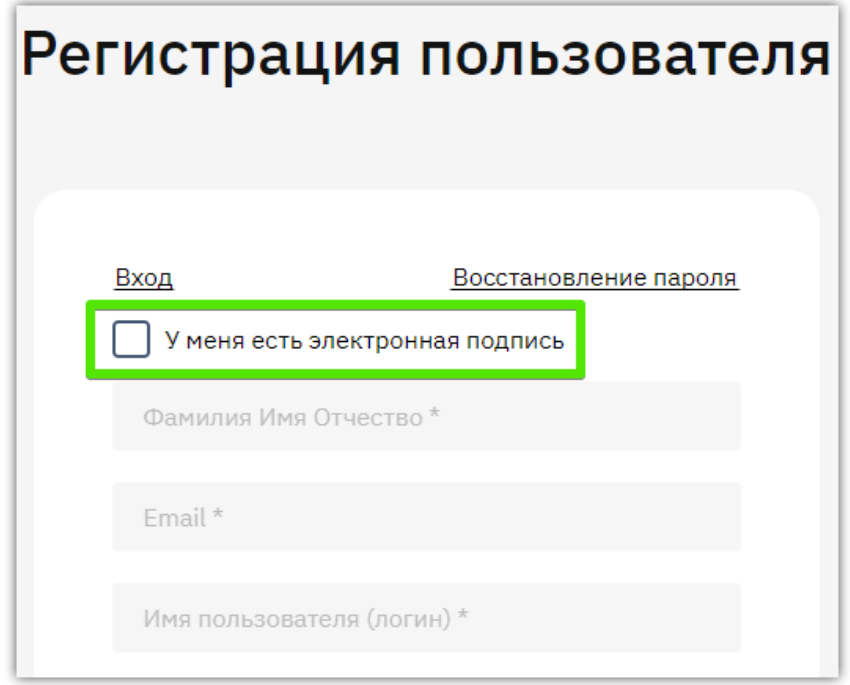

- 4. В появившемся окне выберите нужный сертификат.
- 5. Появится уведомление о том, что организация уже зарегистрирована на площадке и будет создана заявка на добавление пользователя. Нажмите «Ок».
- 6. Часть заявки автоматически заполнится данными из ЭП. Остальные поля заполните самостоятельно.

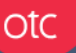

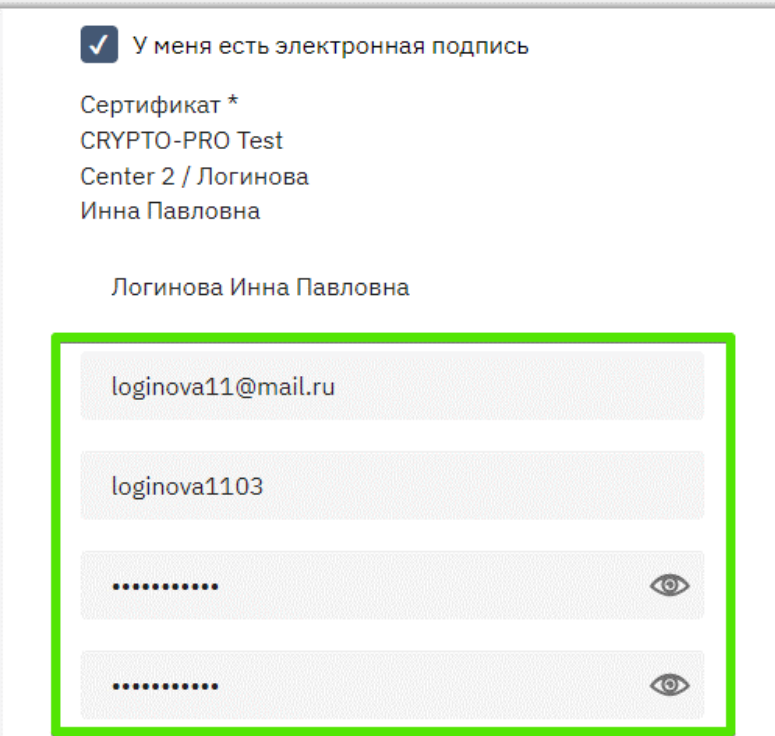

7. Установите отметки в чек-боксах «Я являюсь уполномоченным лицом...» и «Даю согласие на обработку своих персональных данных», затем нажмите кнопку «Зарегистрироваться».

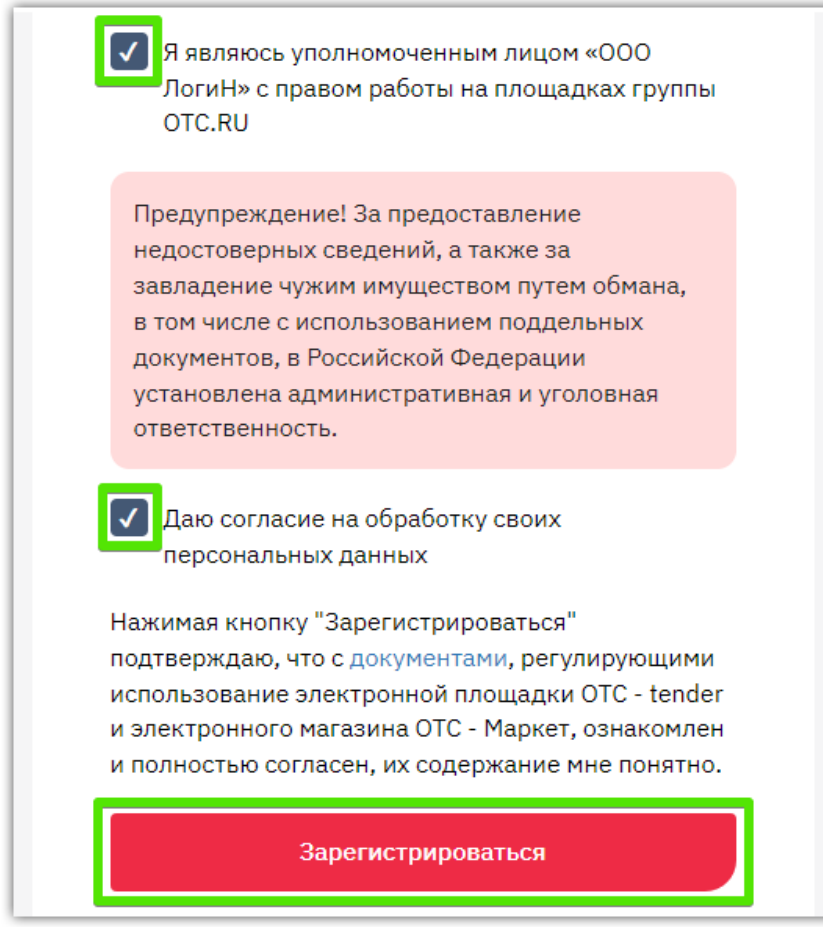

8. Подтвердите действие сертификатом. Отобразится оповещение о том, что заявка на добавление пользователя отправлена на рассмотрение.

9. На указанную электронную почту будет направлено письмо со ссылкой для подтверждения добавления пользователя. Перейдите по ссылке и ожидайте утверждения заявки. Она утвердится автоматически в течение 30 минут, после чего вы можете продолжить работу на площадке.

## <span id="page-15-0"></span>2.4. Добавление пользователя без ЭП из открытой части сайта

Форма регистрации и добавления пользователя – единая. Для добавления пользователя:

1. На любой странице сайта нажмите ссылку «Зарегистрироваться по ЭЦП».

otc

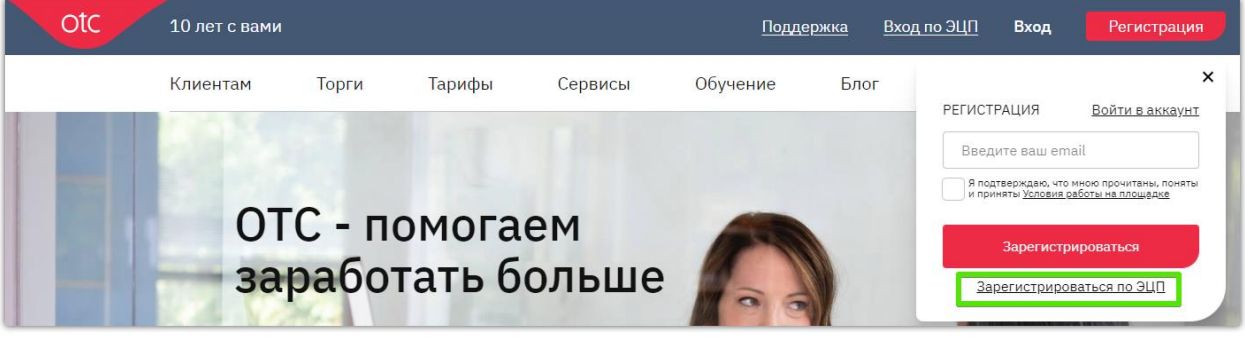

2. Или на странице [авторизации](https://tender.otc.ru/main/sso/Login.aspx) нажмите ссылку «Добавление пользователя».

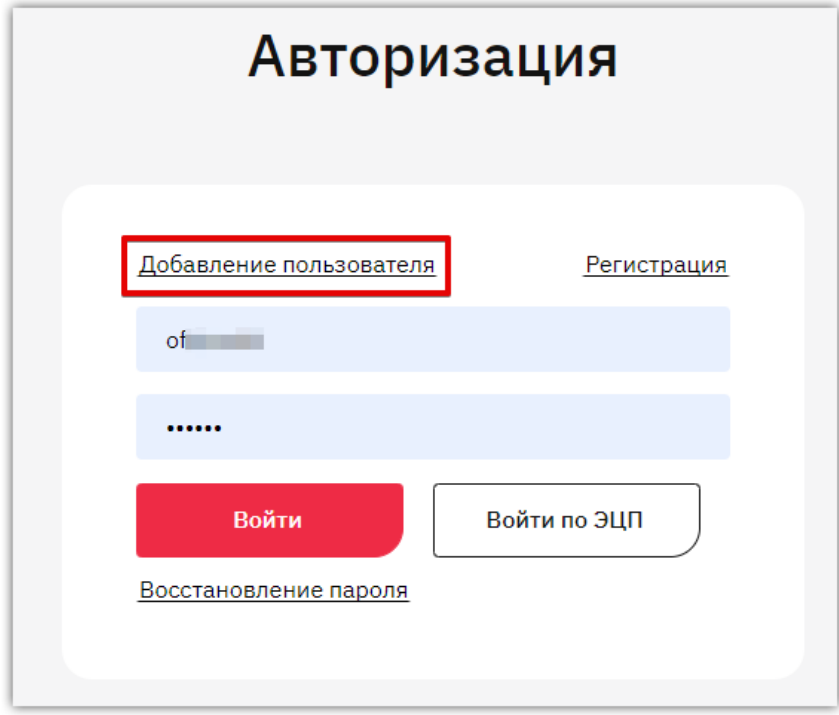

3. В открывшейся форме заполните поля «ФИО», «Email», «Логин», «Пароль» и «Подтверждение пароля».

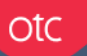

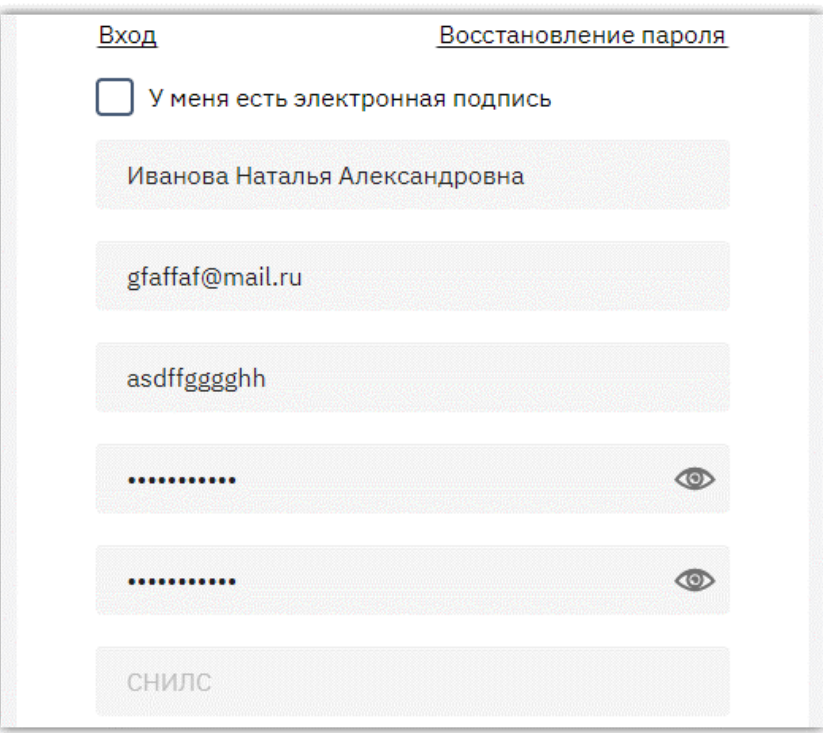

4. В поле «Поиск организации...» начните писать наименование или ИНН вашей организации и выберите её из предложенного списка.

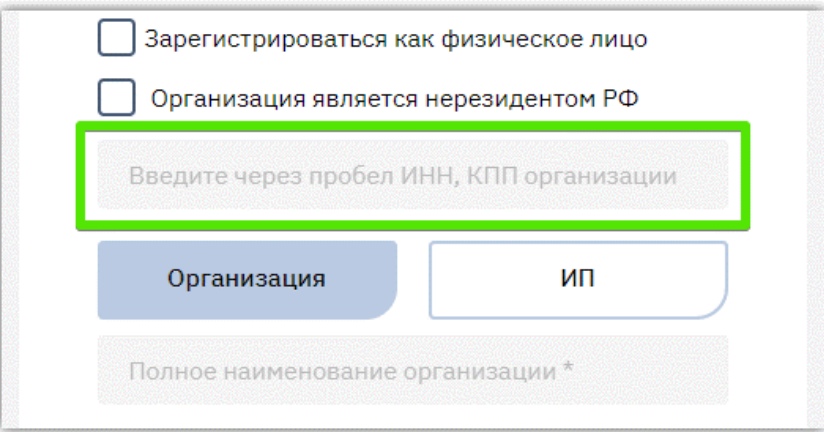

5. Часть полей заполнится автоматически. Остальные поля заполните самостоятельно.

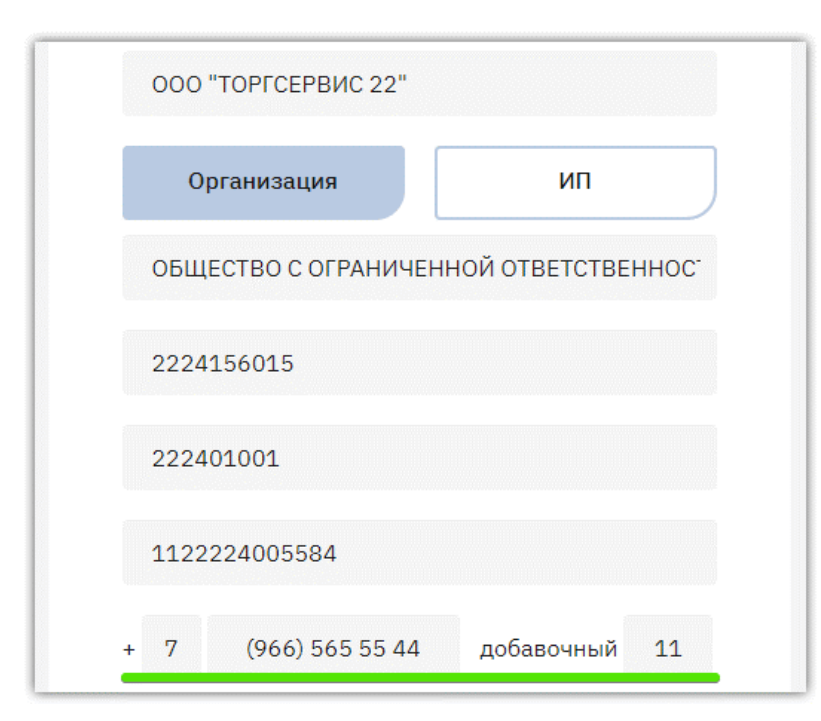

otc

6. Установите отметки в чек-боксах «Я являюсь уполномоченным лицом...» и «Даю согласие на обработку своих персональных данных» и нажмите кнопку «Зарегистрироваться».

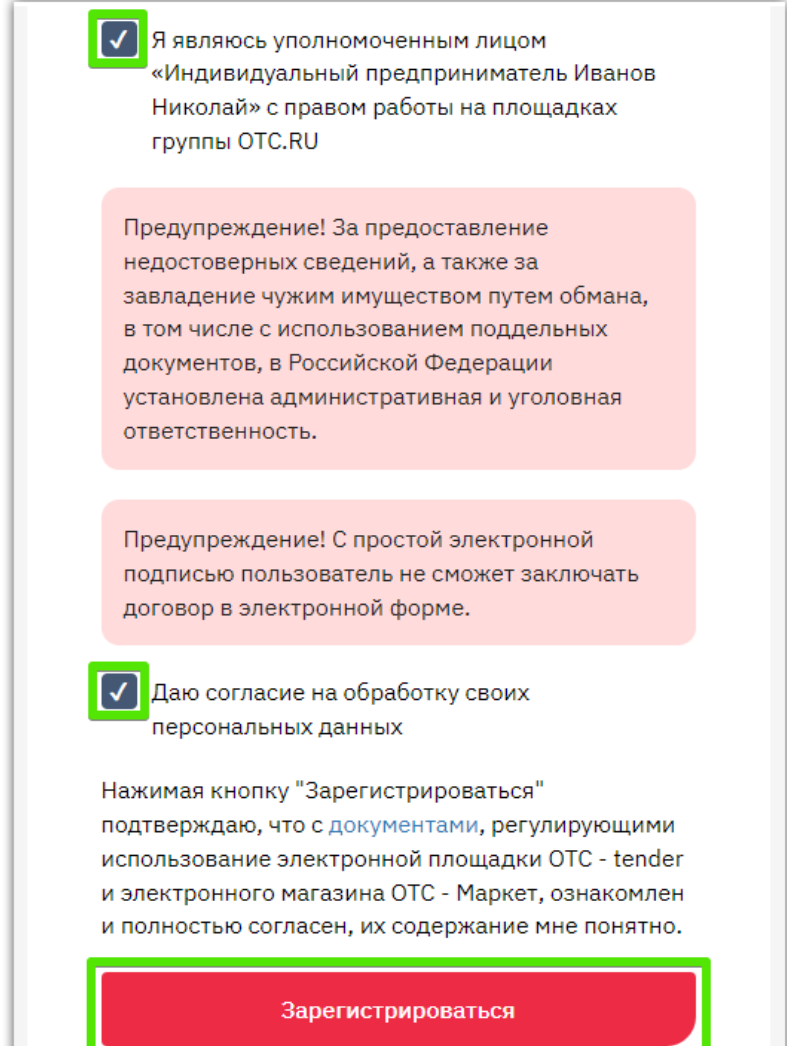

- 7. На указанную электронную почту будет направлено письмо со ссылкой для подтверждения добавления пользователя, перейдите по ссылке.
- 8. Утвердите заявку согласно действиям, описанным в разделе «Утверждение заявки на [добавление пользователя»](#page-18-0) Инструкции.

Заявка на добавление сотрудника без сертификата ЭП может быть утверждена администратором организации или по официальному письму (в случае отсутствия активного пользователя с ролью «Администратор компании» и сертификатом ЭП).

#### 2.5. Утверждение заявки на добавление пользователя

<span id="page-18-0"></span>Указанные действия может выполнить только пользователь с соответствующими правами. В случае отсутствия у организации такого пользователя утверждение заявки возможно по официальному запросу.

Для утверждения заявки на добавление нового пользователя:

otc

- 1. Войдите в личный кабинет по ЭП зарегистрированного пользователя.
- 2. В главном меню личного кабинета откройте раздел «Настройки», наведя курсор на ФИО пользователя в правом верхнем углу.

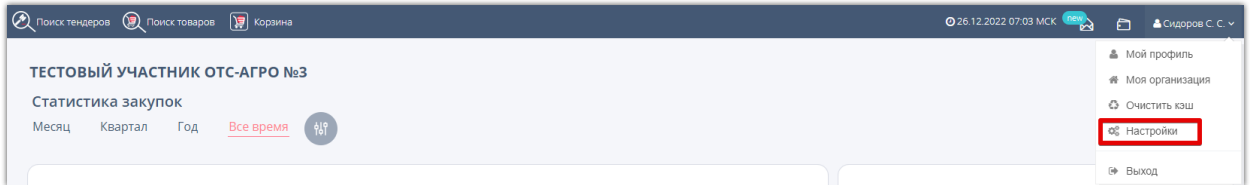

3. В блоке «Доступ» выберите пункт «Заявки на добавление сотрудников».

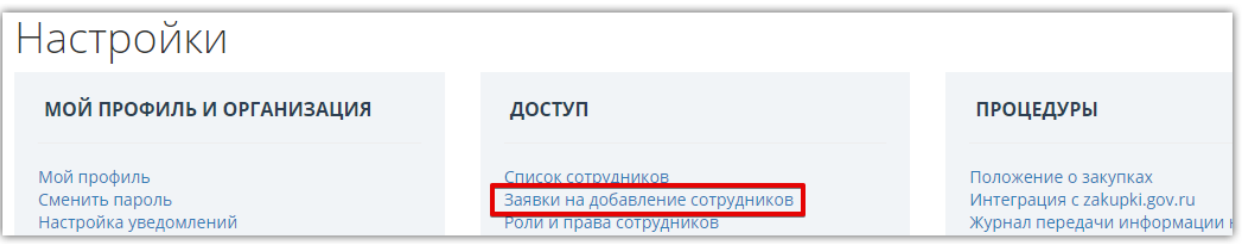

4. Откроется форма «Запросы сотрудников». Заявка находится в статусе «Ожидает рассмотрения администратора организации». Нажмите на ФИО пользователя.

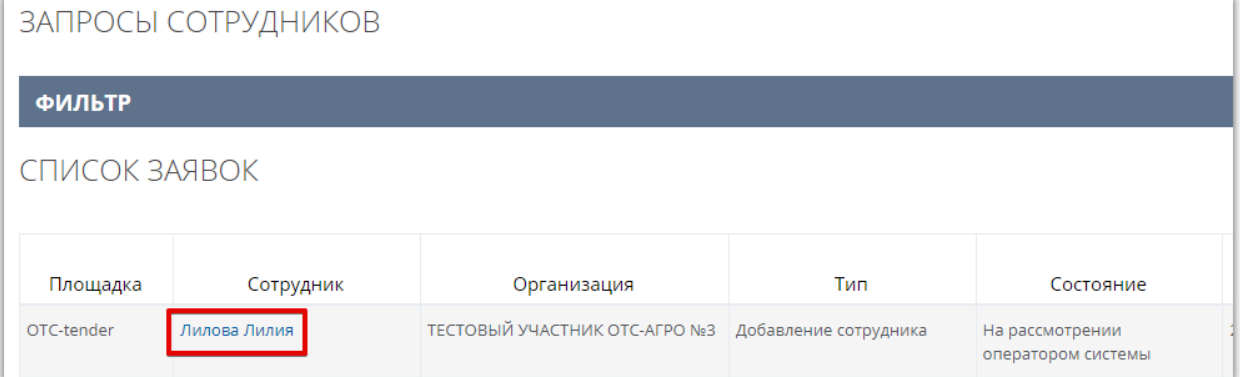

5. Откроется заявка на добавление пользователя. Перейдите в нижнюю часть страницы и нажмите кнопку «Рассмотреть».

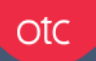

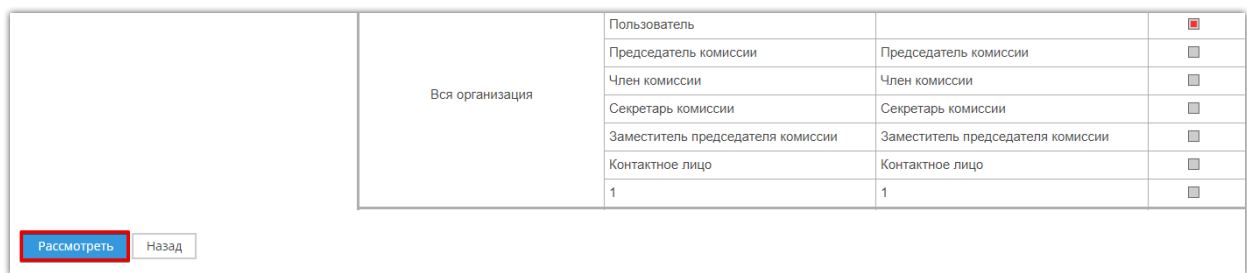

6. Заявка перейдет в статус «На рассмотрении администратором организации». На данном этапе вы можете изменить роли, присваиваемые пользователю. Для этого в столбце «Роль выбрана» установите отметки в строках нужных ролей.

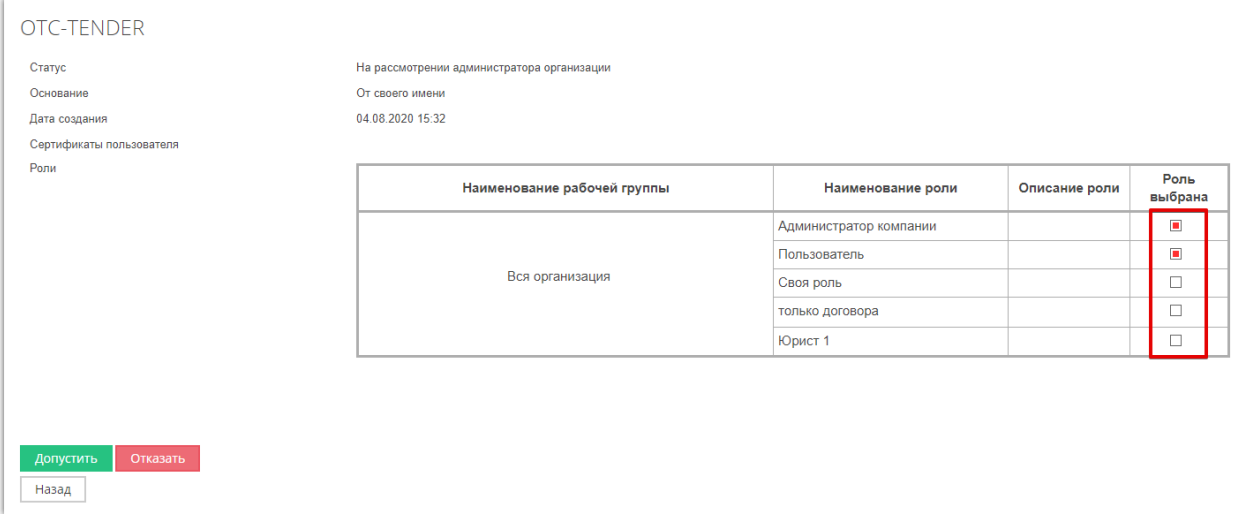

7. Внизу страницы нажмите кнопку «Допустить» и подтвердите действие ЭП.

Заявка перейдет в статус «Ожидает рассмотрения оператором системы» и будет утверждена автоматически.